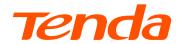

# **Quick Installation Guide**

N300 Wi-Fi xPON ONT HG6

## **Package Contents**

- xPON ONT x 1
- Power adapter x 1
- Ethernet cable (RJ45) x 1
- Telephone cable (RJ11) x 1
- User manual x 1

For product or function details, please go to www.tendacn.com to download the user guide.

# Get to know the ONT

### **LED** indicators

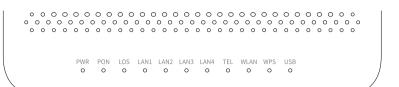

| LED indicator | Color | Status                 | Description                                                                                               |
|---------------|-------|------------------------|----------------------------------------------------------------------------------------------------|
| PWR           | Green | Solid on               | The ONT is powered on properly.                                                                           |
|               |       | Off                    | The ONT is powered off or not powered on properly.                                                        |
| PON           | Green | Solid on               | The ONT is registered successfully.                                                                       |
|               |       | Blinking               | The registration is not completed (unregistered or registering).                                          |
|               |       | Off                    | The received optical power is lower than the optical receiver sensitivity, or no fiber cord is connected. |
| LOS           | Red   | Blinking               | The received optical power is lower than the optical receiver sensitivity.                                |
|               |       | Off                    | The received optical power is within the optical receiver sensitivity.                                    |
| LAN1/2/3/4    | Green | Solid on               | The LAN port is connected properly, but no data is being transmitted over the corresponding port.         |
|               |       | Blinking               | The LAN port is connected properly, and data is being transmitted over the corresponding port.            |
|               |       | Off                    | No Ethernet device is connected or the Ethernet device is not connected to the LAN port properly.         |
| TEL           | Green | Solid on               | The ONT is registered with IMS, but no data is being transmitted.                                         |
|               |       | Blinking               | The ONT is registered with IMS, and data is being transmitted.                                            |
|               |       | Off                    | The ONT is not registered with IMS.                                                                       |
| WLAN          | Green | Solid on               | The Wi-Fi function is enabled, but no data is being transmitted wirelessly.                               |
|               |       | Blinking               | The Wi-Fi function is enabled, and data is being transmitted wirelessly.                                  |
|               |       | Off                    | The Wi-Fi function is disabled.                                                                           |
| WPS           | Green | Solid on for 2 minutes | A WPS connection is established.                                                                          |
|               |       | Blinking               | The ONT is performing WPS negotiation.                                                                    |
|               |       | Off                    | The ONT is not performing WPS negotiation.                                                                |
| USB           | Green | Solid on               | The USB device is connected to the USB port properly, but no data is being transmitted over the port.     |
|               |       | Blinking               | The USB device is connected to the USB port properly, and data is being transmitted over the port.        |
|               |       | Off                    | The USB port is disconnected or not connected properly.                                                   |

### **Ports & Buttons**

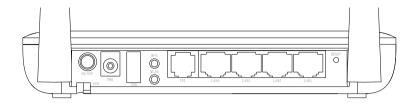

| Port/Button | Description                                                                                                    |  |  |
|-------------|----------------------------------------------------------------------------------------------------|--|--|
| ON/OFF      | Power on/off button. Press the button to turn on or off the ONT.                                                                                                    |  |  |
| PON         | Optical fiber port. Used to connect to a fiber cord.                                                                                                    |  |  |
| PWR         | Power jack. Please use the included power adapter to connect the ONT to a power source.                                                                                                    |  |  |
| USB         | USB 2.0 port. Used to connect to a USB storage for resource sharing.                                                                                                    |  |  |
| WPS         | WPS button. Press the button to start the WPS negotiation process of the ONT. The WPS LED indicator blinks. Within 2 minutes, enable the WPS function on a WPS-supported device to establish a WPS connection.                                                                                                    |  |  |
| WLAN        | Wi-Fi function button. Press the button to enable or disable the Wi-Fi function of the ONT.                                                                                                    |  |  |
| TEL         | Telephone port. Used to connect to a telephone for voice service.                                                                                                    |  |  |
| LAN1/2/3/4  | One gigabit (LAN4) and three fast LAN ports. Used to connect to a router, switch, computer or IPTV set-top box.                                                                                                    |  |  |
| RESET       | Reset button.  After the ONT completes startup, use an object with a spike to hold down the button for more tha 10 seconds and release it. All LED indicators light off in a few seconds. When the <b>POWER</b> LED indicator lights solid on again, the ONT is restored to the configurations preset by the ISP. |  |  |

### - O-Tips:

 This ONT supports wall mounting (two mounting holes on the bottom). The recommended parts are as follows:

Expansion bolt: PA6\*26.4 mm; inner diameter: 2.4 mm

Screw: Quantity: 2; Diameter: 3.0-4.0 mm; head diameter: 5.0-6.5 mm; head thickness: ≤2.0 mm.

• This ONT is only suitable for mounting at heights  $\leq 2m$ .

# 1. Connect and register the ONT

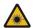

#### Caution, laser

DO NOT look directly at the **PON** port when the device is powered on, as well as the terminal of the indoor fiber cord, to prevent any harm to your eyes.

Connect the ONT as shown in the figure. Wait until the **PON** LED indicator lights solid on, then the ONT is registered successfully.

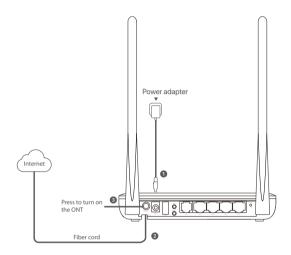

#### - O-Tips:

If ISP offers you parameters, you need to use them to manually register the ONT.

#### Method:

- Use an Ethernet cable to connect a LAN port of the ONT to a computer, or connect your smartphone to the Wi-Fi network of the ONT using the SSID (Wi-Fi name) and Key (Wi-Fi password) on the bottom label.
- Enter 192.168.1.1 in a web browser and log in to the web UI of the ONT (default login user name and password are both admin).
- Navigate to Admin > GPON Settings (or EPON Settings) and enter the parameters provided by ISP

# 2. Configure the internet access

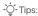

Choose a desired mode to configure your internet access:

- · Router mode: Choose this mode if your internet access type is PPPoE or DHCP.
- Bridge mode (default): Choose this mode if your internet access type is PPPoE.

### Router mode

## **Option 1 Access internet over PPPoE**

### Step 1: Log in to the web UI

- Onnect a LAN port of the ONT to a computer using an Ethernet cable, or connect your smartphone to the Wi-Fi network of the ONT using the SSID (Wi-Fi name) and Key (Wi-Fi password) on the bottom label.
- 2 Start a web browser and visit 192.168.1.1.
- Enter the User Name and Password (admin for both by default).
- 4 Click Login.

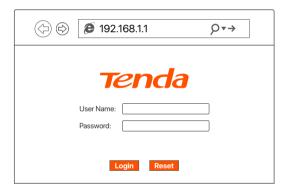

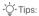

If the above page does not appear, refer to Q1 in FAQ.

### Step 2: Set up a WAN connection

- Ochoose WAN > PON WAN.
- 2 Tick Enable VLAN.
- 3 Enter the VLAN ID provided by ISP.
- 4 Set Channel Mode to PPPoE.
- Set Connection Type to INTERNET.
- 6 Enter the PPPoE UserName and Password provided by ISP.
- O Click Apply Changes.
- Olick OK when Change setting successfully is shown on the page.

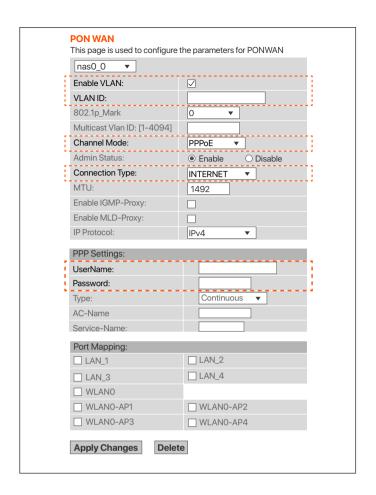

### Done.

To access the internet:

- · Connect your wired device, such as a computer, to a LAN port of the ONT.
- Connect your wireless device, such as a smartphone, to the Wi-Fi network of the ONT, using the SSID (Wi-Fi name) and Key (Wi-Fi password) on the bottom label.

### - O-Tips:

- · If you cannot access the internet after the configuration, refer to Q2 in FAQ.
- If you want to change the Wi-Fi name and Wi-Fi password, refer to Q5 in FAQ.

### **Option 2 Access internet over DHCP**

### Step 1: Log in to the web UI

Refer to **Step 1: Log in to the web UI** in **Option 1 Access internet over PPPoE** to log in to the web UI of the ONT.

### Step 2: Set up a WAN connection

- Ochoose WAN > PON WAN.
- 2 Tick Enable VLAN.
- Enter the VLAN ID provided by ISP.
- Set Channel Mode to IPoE.
- Set Connection Type to INTERNET.
- 6 Click Apply Changes.
- OClick OK when Change setting successfully is shown on the page.

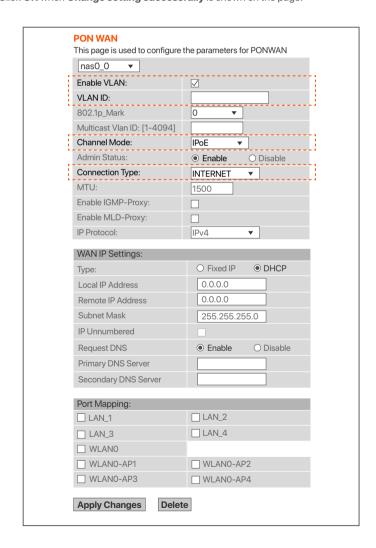

#### Done.

To access the internet:

- Connect your wired device, such as a computer, to a LAN port of the ONT.
- Connect your wireless device, such as a smartphone, to the Wi-Fi network of the ONT, using the SSID (Wi-Fi name) and Key (Wi-Fi password) on the bottom label.

### - O-Tips:

- If you cannot access the internet after the configuration, refer to Q2 in FAQ.
- If you want to change the Wi-Fi name and Wi-Fi password, refer to Q5 in FAQ.

# **Bridge mode**

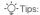

When the ONT is set to Bridge mode, please configure internet settings based on ISP requirements.

### **Access internet over PPPoE**

- Connect a LAN port of the ONT to the WAN port of the router using an Ethernet cable.
- 2 Connect the computer to a LAN port of the router using an Ethernet cable.
- 3 Set up a PPPoE connection on the router as required.

After the settings, you can access the internet through the router.

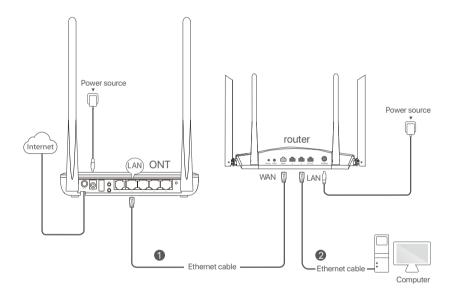

# **FAQ**

### Q1: I cannot log in to the web UI by visiting 192.168.1.1. What should I do?

A1: Try the following solutions:

- Ensure that the ONT is powered on properly (the PWR LED indicator is solid green).
- If you use a wireless device, such as a smartphone, to configure the ONT:
  - Ensure that your smartphone has disabled mobile data and is connected to the Wi-Fi network of the ONT
  - Clear the cache of the web browser or change a web browser and try again.
  - Use another smartphone and try again.
- If you use a wired device, such as a computer, to configure the ONT:
  - Ensure that your computer is connected to the ONT properly (the LAN LED indicator of the connected port lights up).
  - Ensure that your computer is set to Obtain an IP address automatically.
  - Ensure that the IP address of your computer is at the same network segment as the ONT.
  - Use another computer and try again.
- Reset the ONT by following the operations below and try again.
   Resetting operation: After the ONT completes startup, use an object with a spike to hold down
  - the **RESET** button for 10 or more seconds and release it. All LED indicators light off in a few seconds. When the **PWR** LED indicator lights solid on again, the ONT is reset.

#### Q2: I cannot access the internet after the configuration. What should I do?

A2: Try the following solutions:

- · Check the LED indicator status of ONT:
  - If the PWR LED indicator is off, ensure that the ONT is powered on properly.
  - If the LOS LED indicator blinks, ensure that the PON port is clean and connected properly, the
    fiber cord is not bent excessively and the input optical power is within the normal range (Rx
    Power between -28 dBm to -8 dBm in GPON mode or -27 dBm to -3 dBm in EPON mode on the
    Status > PON page).
  - If the PON LED indicator blinks, the ONT is not registered. Contact ISP or verify the parameters for registration are correct.
- Ensure that ISP supports self-purchased PON devices for internet access.
- · If you set the ONT to the router mode:
  - Ensure that the ONT obtains a valid IP address and gateway on the **Status > Device > WAN Configuration** page. If not, the WAN connection is not set up successfully. Verify the parameters
  - Ensure that the wired device is connected to a LAN port of the ONT or downstream router (if any) properly and set to Obtain an IP address automatically.
  - Ensure that the wireless device is connected to the Wi-Fi network of the ONT or downstream router (if any).
- Ensure that the router or computer used for dial-up is connected and configured properly. If the problem persists, consult ISP.

#### Q3: I cannot find the Wi-Fi signal of the ONT. What should I do?

A3: Ensure that the **WLAN** LED indicator lights up. If not, press the **WLAN** button of the ONT. The Wi-Fi network of the ONT is enabled when the **WLAN** LED indicator lights up. Then try again.

### Q4: How to reset the ONT?

A4: Method1: After the ONT completes startup, use an object with a spike to hold down the **RESET** button for 10 or more seconds and release it. All LED indicators light off in a few seconds. When the **PWR** LED indicator lights solid on again, the ONT is reset.

Method2: Log in to the web UI of the ONT, choose **Admin > Backup/Restore** and click **Reset** on the page.

### Q5: How to change the Wi-Fi name and Wi-Fi password?

A5: Log in to the web UI of the ONT, and choose WLAN:

- Wi-Fi name: Choose Basic Settings and change the SSID (Wi-Fi name). Click Apply Changes, and click OK when Change setting successfully is shown.
- Wi-Fi password: Choose Security, set Encryption to WPA2 Mixed (recommended) and change the Pre-Shared Key (Wi-Fi password). Click Apply Changes, and click OK when Change setting successfully is shown.

## Copyright

© 2021 Shenzhen Tenda Technology Co., Ltd. All rights reserved. Tenda is a registered trademark legally held by Shenzhen Tenda Technology Co., Ltd. Other brand and product names mentioned herein are trademarks or registered trademarks of their respective holders. Specifications are subject to change without notice.

## **Technical Support**

Shenzhen Tenda Technology Co., Ltd.

Floor 6-8, Tower E3, No.1001, Zhongshanyuan Road, Nanshan District,

Shenzhen, China. 518052 USA hotline: 1-800-570-5892

Toll Free: 7 x 24 hours

Hong Kong hotline: 00852-81931998

Global hotline: +86 755-2765 7180 (China Time Zone)

Website: www.tendacn.com E-mail: support@tenda.com.cn